## **Setting up Retailman to work in a Restaurant Environment**

Retailman version 1.80.73 was enhanced to adapt to working restaurants, it now has the ability to track orders on table numbers and can also handle telephone orders.

There are few steps to take to insure the correct working of Retailman which include:

- 1. Setup the available POS printer in Windows with meaningful names (such as Kitchen, Beverage , Grill and so on)
- 2. Set-up Stock Group1 as printers group, this will allow Retailman to print different items to different pos printers, you must then add the printer names **Exactly** as shown under the Windows Printers Setup screen
- 3. Use the Add/Modify Stock to add the printer that needs to print that item when the order is initially entered on the system, this will allow a single point of data entry with the printouts going to each section automatically.
- 4. Setup the POS screen menu items to handle tables

Each of the above steps are described in details below, Note that to a flawless operation, it is advisable to keep all POS printers to the same brand and model number:

## **1. Setup the available POS printer in Windows with meaningful names**

Open the Windows "Printers and Faxes" screen, and setup the available POS printers (including any networked POS printers) with meaningful names, making sure to test each printer under Windows to make sure the printer is working under Windows. Retailman uses the Windows Printer Drivers to handle all its print jobs, so if the printer does not work under Windows, then it will not work from Retailman.

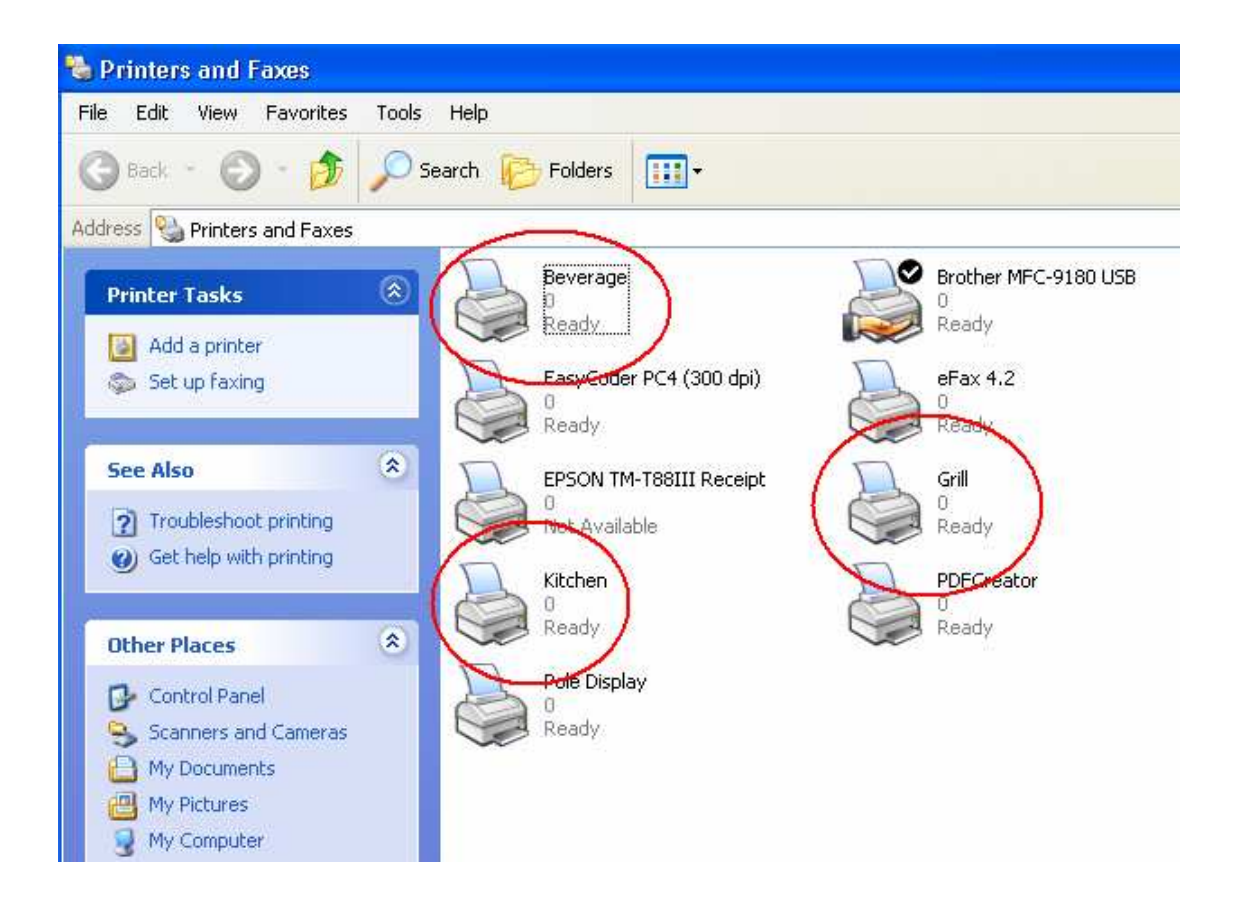

**2. Set-up Stock Group1 as printers group, this will allow Retailman to print different items to different pos printers, you must then add the printer names Exactly as shown under the Windows Printers Setup screen** 

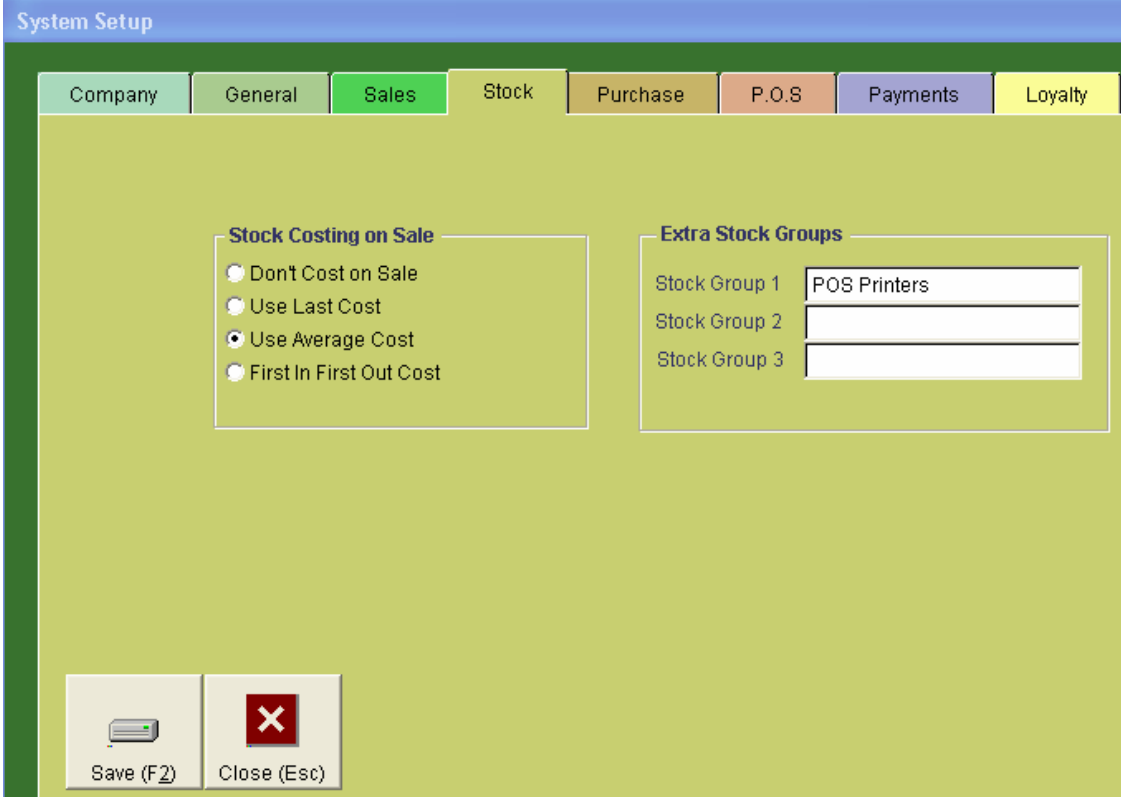

## **Stock Groups**

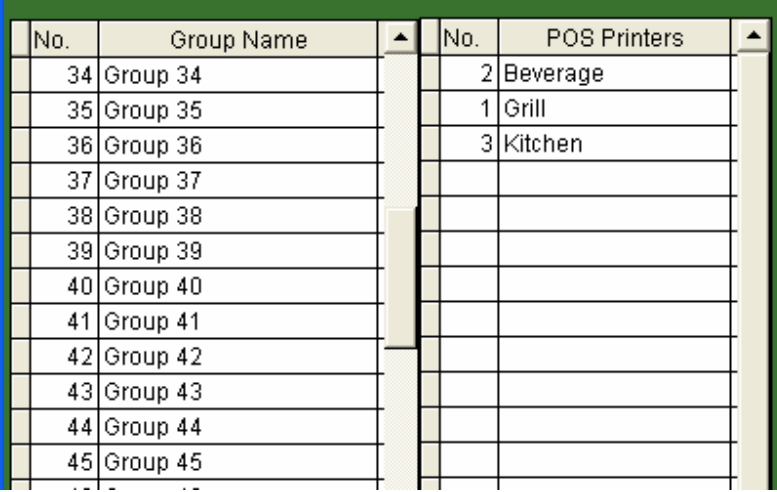

**3. Use the Add/Modify Stock to add the printer that needs to print that item when the order is initially entered on the system, this will allow a single point of data entry with the printouts going to each section automatically**

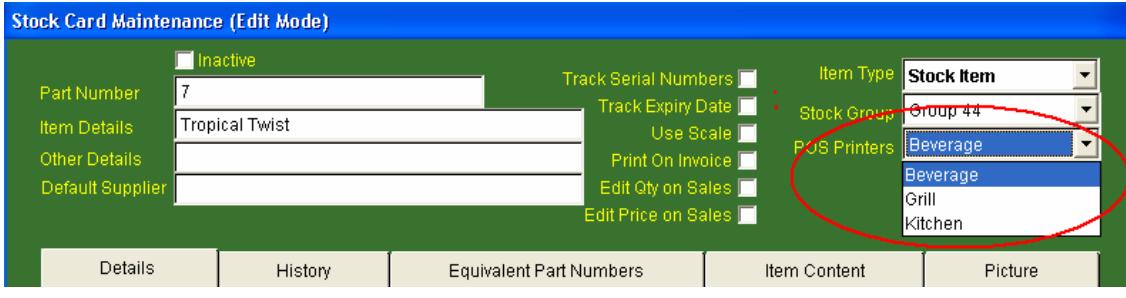

## **4. Setup the POS screen menu items to handle tables**

Choose one or more menu items to show the tables and their numbers To setup an item button for a table, you must include the text

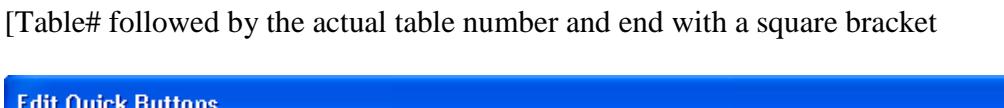

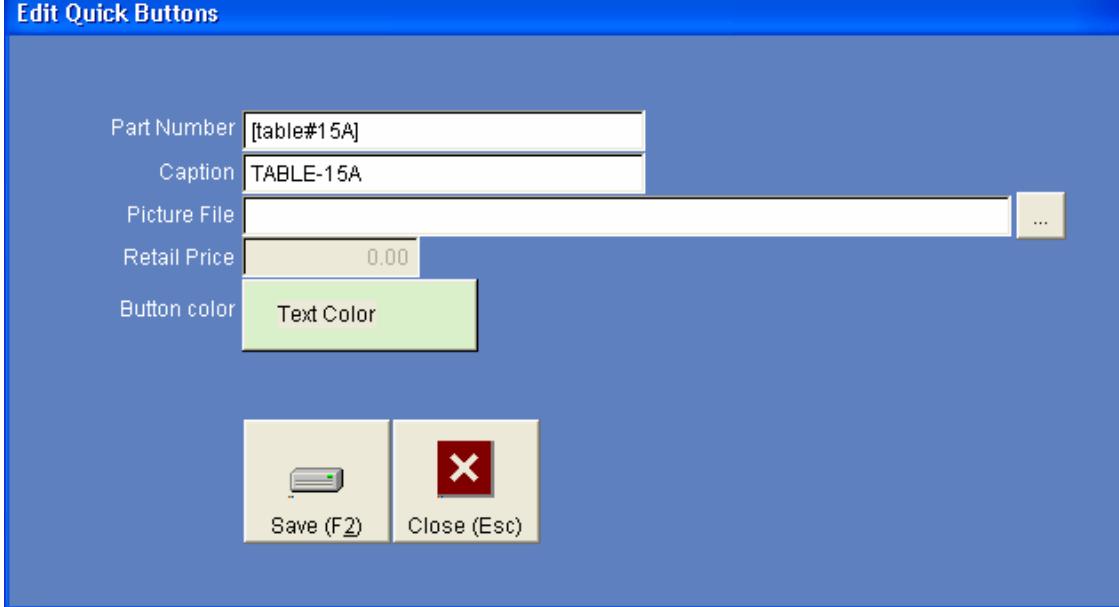

To place orders on this table, just enter the items ordered by this table, then once done, press the table button, this will now this order to that table, you can place as many orders as you wish,

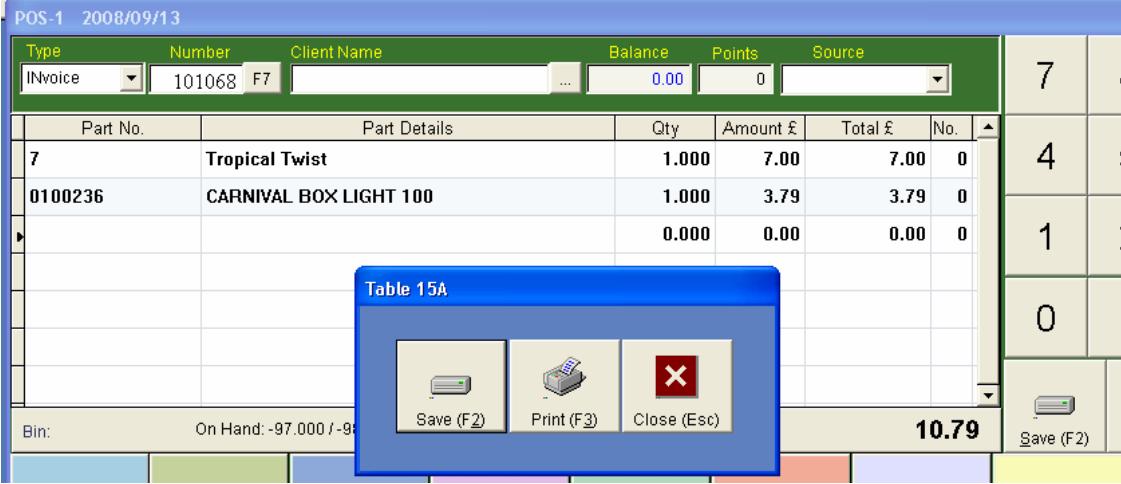

Clicking on the print button will print the entered items on the assigned POS printers, you can add as many orders as you want to the same table number, then when all is done, while the grid is clean, press the Table 15A button will bring up the list of orders and their total, and you can choose the appropriate action including:

Bill Button: This will print a bill to send to the client occupying table 15A, no other action is taken by Retailman apart from printing all the orders and their total.

Re-print button: This will reprint an order to the assigned printers

Checkout button: This will call all the items ordered by table 15A and allow the user to complete the order including receiving money and printing the final paid docket to be given to the client.